■1-3-1 保険者情報を登録する

保険者番号の登録を行います。

【ポイント】

登録には保険者番号が必要となりますので、事前にご準備下さい。

1. 「マスタ設定」メニューをクリックし ます。

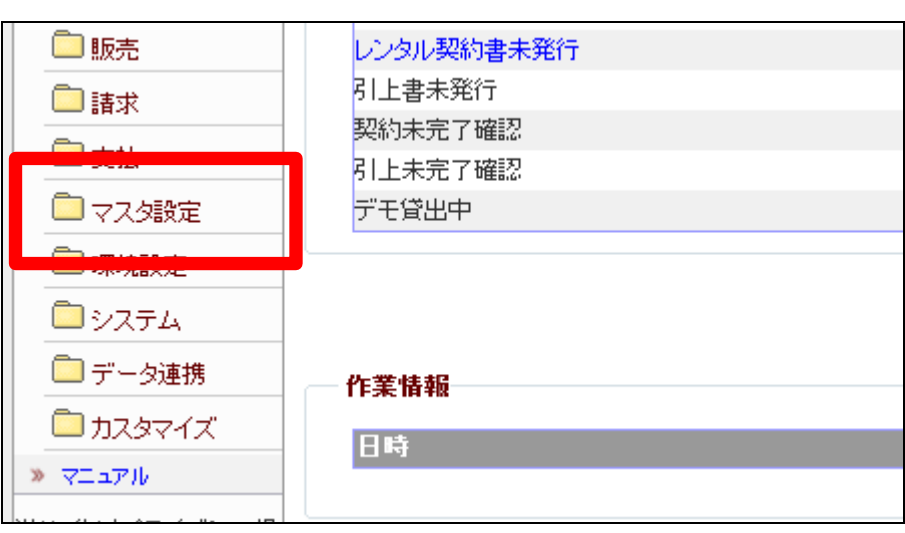

2.

メニューが展開されますので、「保 険者マスタ」メニューを選択しま す。

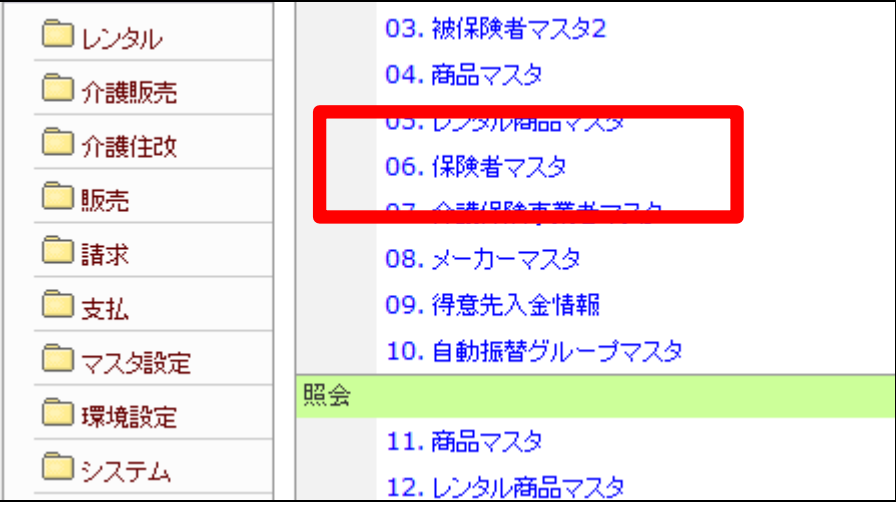

3.

保険者マスタメンテナンスの画面 が表示されます。

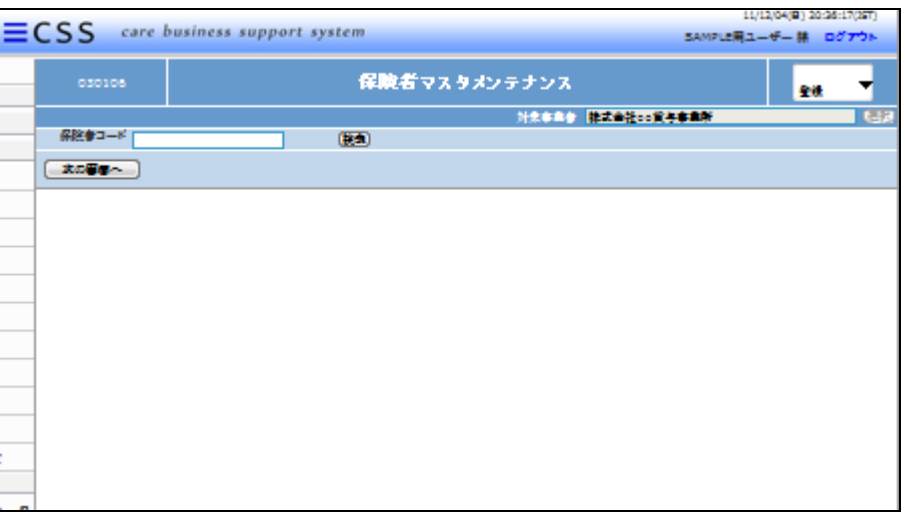

4.

保険者コード欄に保険者番号を半 角数字6桁で入力します。

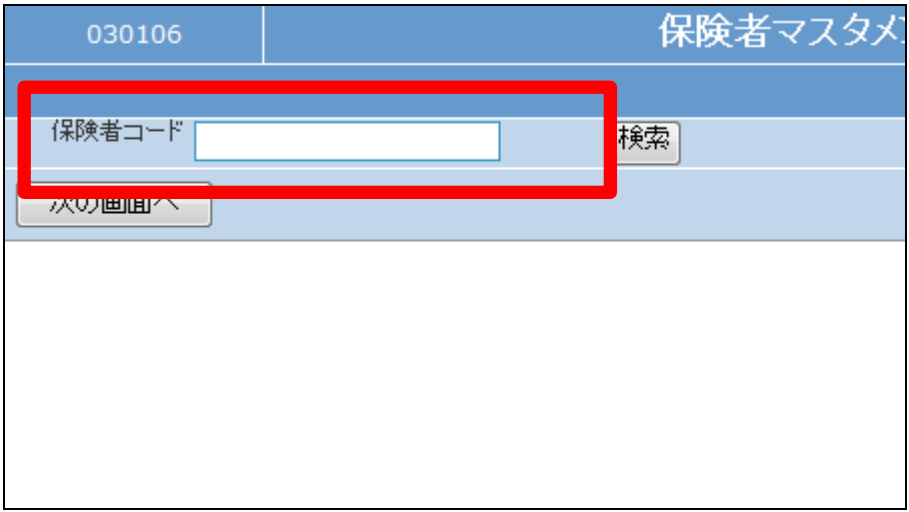

#### 5.

保険者番号の入力が終ります。

# 【ポイント】

保険者番号は一度登録すると変 更できません。新規登録の際はよ くお確かめ下さい。

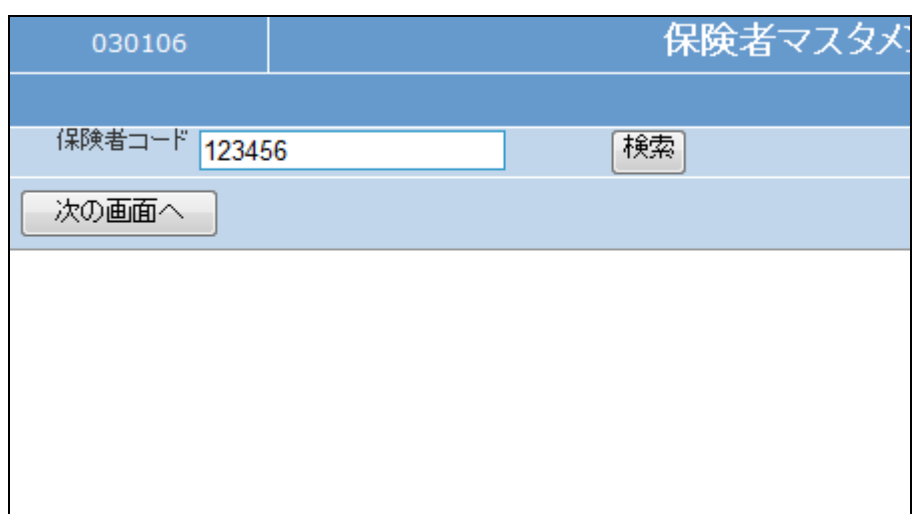

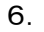

「次の画面へ」をクリックします。

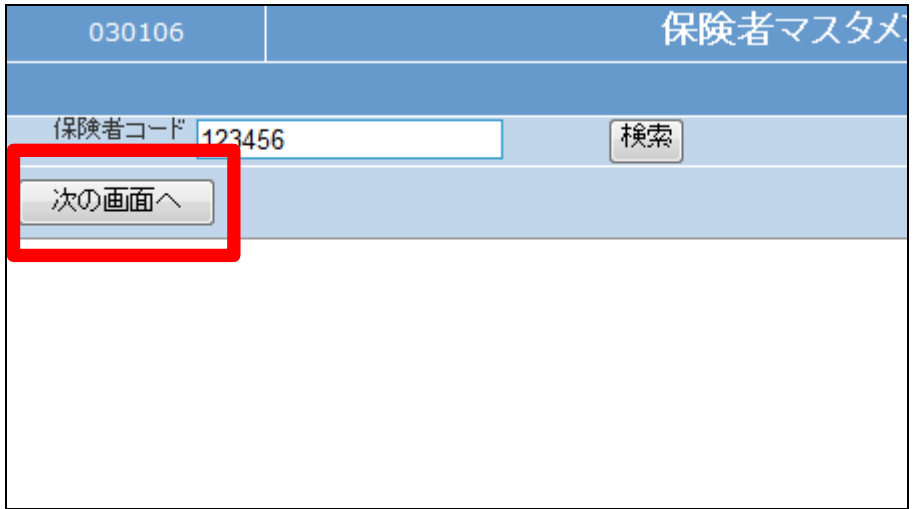

#### 7.

保険者マスタメンテナンスの登録 画面が表示されます。 以下が必須項目です

# ① 保険者名

② 電話番号:半角数字(ハイフン も半角)

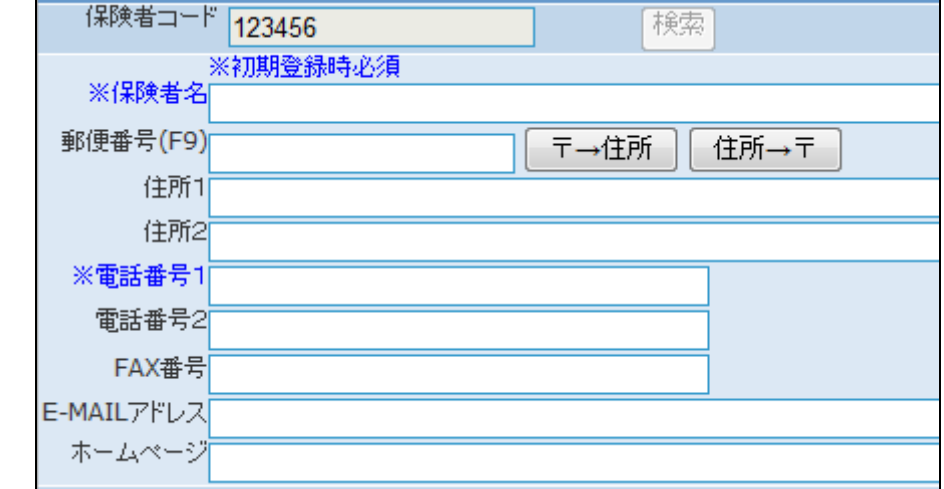

#### 8.

登録画面です。

# 【ポイント】

電話番号は入力必須項目です が、電話番号が不明な場合は「0」 などの仮数字を入力することによ り登録が可能となります。

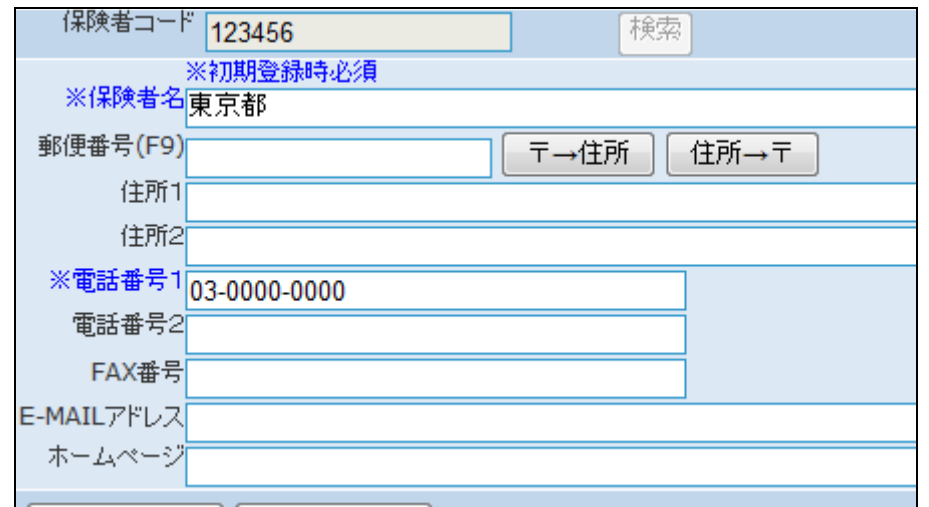

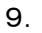

内容を確認して「次の画面へ」をク リックします。

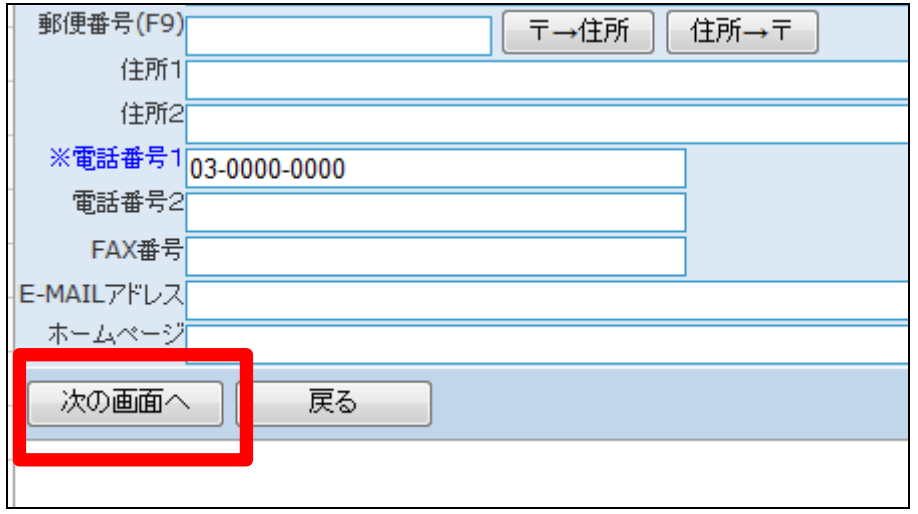

10.

保険者マスタの登録画面が表示さ れます。

保険者マスタを登録する場合は 「登録する」をクリックします。

登録を中止する場合は「戻る」をク リックします。

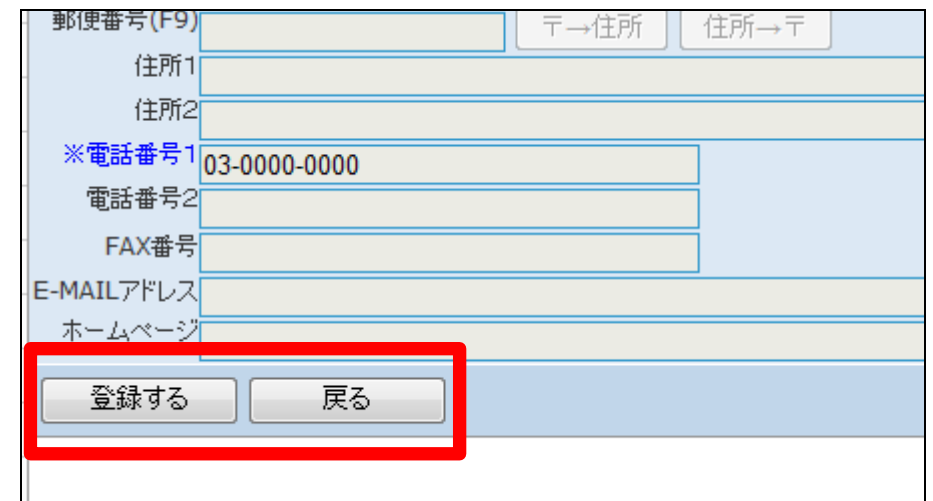

11. 保険者マスタの登録が行われまし た。

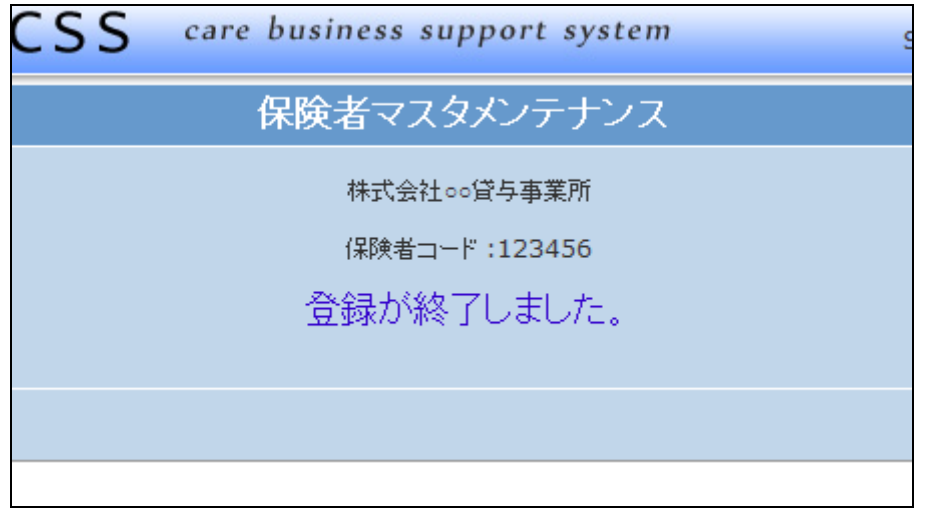